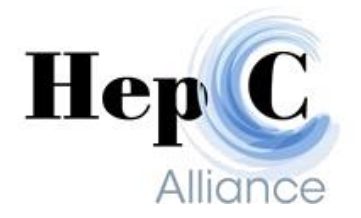

# *HCA Connect Users Guide*

*For Testing & Treatment Site Users*

*Release Date: 6/5/2015*

*Revised: 08/30/2016*

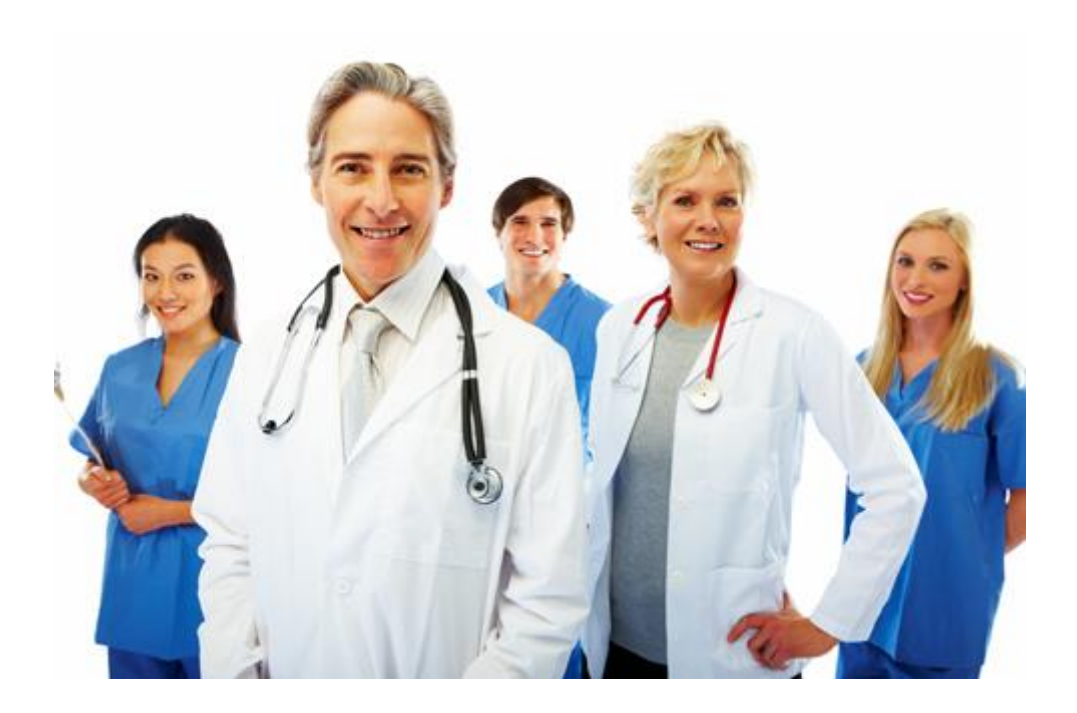

Hep C Training Brochure For Testing & Treatment Site Users https://hcaconnect.net/openemr/

NOTE:

HCA's preferred and supported browser is Google Chrome. Firefox does work, and HCA will provide some support for users. Internet Explorer works, but we are limited on the support we can provide.

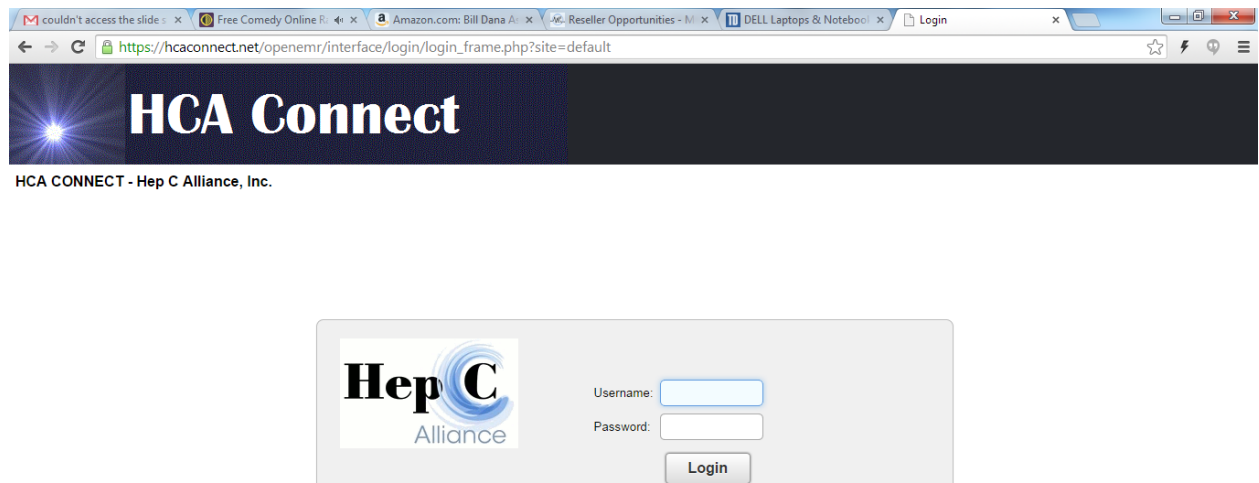

 $v4.1.2(5) | Aokr$ 

*Logging In:*

In HCA Connect, at the Hep C Alliance pop-up box, the User Name will be your site ID number; enter your password, and click Login.

## *Entering New Clients*

Open the Search or Add Patient screen:

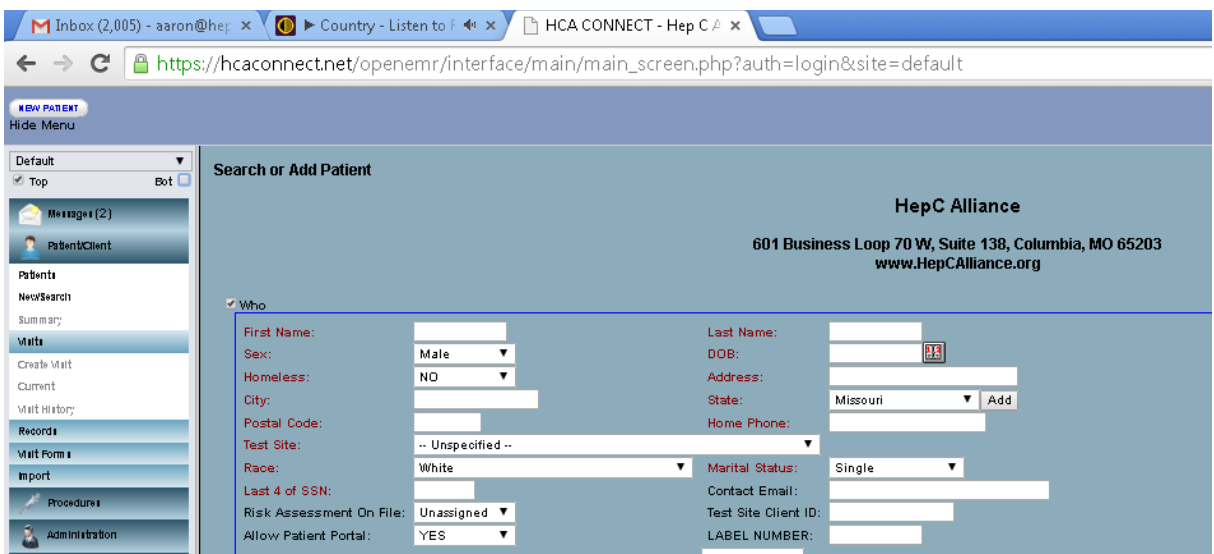

Choose Patients In the far left column and enter the patient's name to verify patient isn't established as a patient in the EMR.

Enter the client's name: first, last, tabbing between boxes. Enter the client's gender and date of birth (choose the correct date from the box):

**DOB:**  $1994 - 06 - 30$ 

Note that when entering the date year, select the << button on the left for even years and >> on the right for odd years, for faster entry.

Enter the Homeless status from the drop-down menu (should a patient list a treatment center or halfway house as an address, this means the patient is homeless). Enter the client's complete home address, using the drop-down menu for the state. Enter phone number; enter [000-000-0000] should the patient not have a number. Now select your test site name from the drop down by test site. Enter the client's marital status from the drop-down menu. Enter the client's race from the drop-down menu, and enter the last four digits of the Social Security number. If number not present, use 0000.

DO NOT ENTER ANYTHING IN THE LABEL NUMBER box! You may enter your offices internal client ID in the Test Site Client ID box.

ONLY ENTER FIELDS THAT HAVE TITLES IN RED.

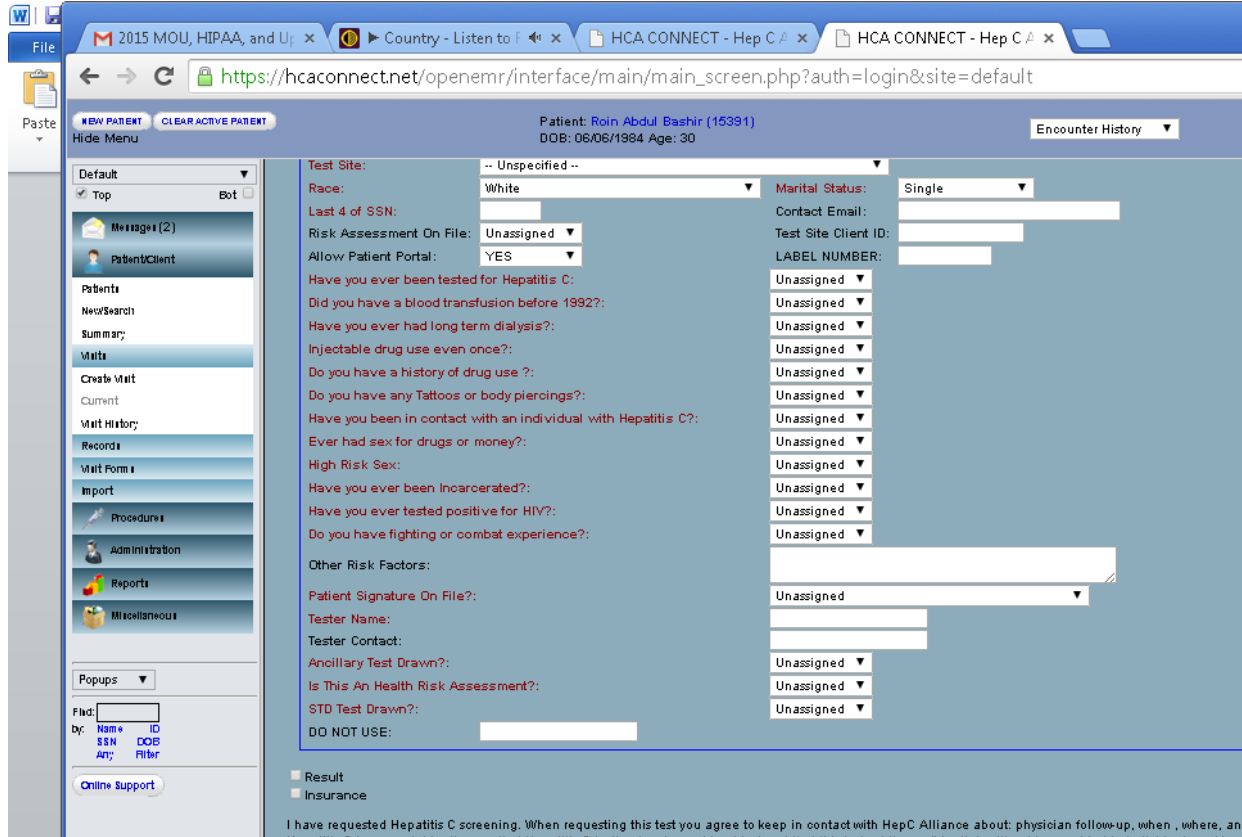

Continue by completing all the risk factor questions obtained from the patient's signed HCV Risk Assessment and Test Consent form or HCV RNA, Quantitative Real Time PCR or Genotype consent form. Should a patient have additional labs drawn i.e. CBC, Liver Function Panel, write the name of the lab(s) in the bottom right corner.These consent forms **DO NOT** need to be faxed to us; we draw demographic information from the EMR when needed.

Patients having **only** labs drawn, i.e. CBC, Liver Function Panel, are to fill out and sign a lab consent form for Ancillary, Health Risk Assessment, and STD blood draws. This form and a doctor's/nurse practitioner's order **are to be faxed to us** at 573-442-6736.

YOU MUST ANSWER EACH QUESTION in the EMR by using the drop down boxes by selecting either YES, NO, or NA. Answer with NA for patients having **only** labs drawn.

Make sure to select if you have a client's signature on file; it is State law to have a signed consent form.

Enter the name of the person that completed the blood draw.

Select NO on Ancillary Test Drawn unless you are paying Hep C Alliance to complete other test(s) for the client ex: CBC.

Select no if the client isn't a PALS client.

Select NO in the Health Risk Assessment Box unless you are ordering test code number 92062 - DIABETES AND ASCVD RISK PANEL WITH SCORES

Select NO in the STD test drawn box unless you are paying HepC Alliance to perform a STD test for the patient (a Hep C Test is NOT CONSIDERED AN STD TEST)

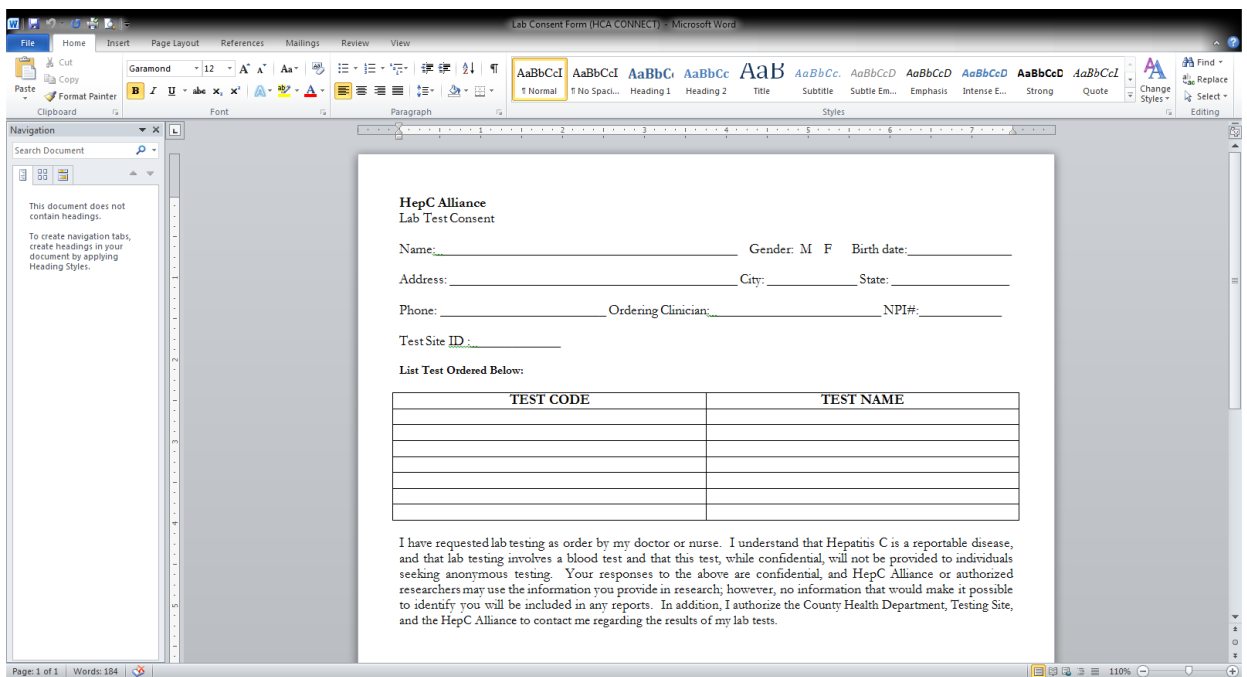

If the client has Tricare, Medicare or Medicaid Mark the box for Insurance square – these each open up a new box of blanks to complete.

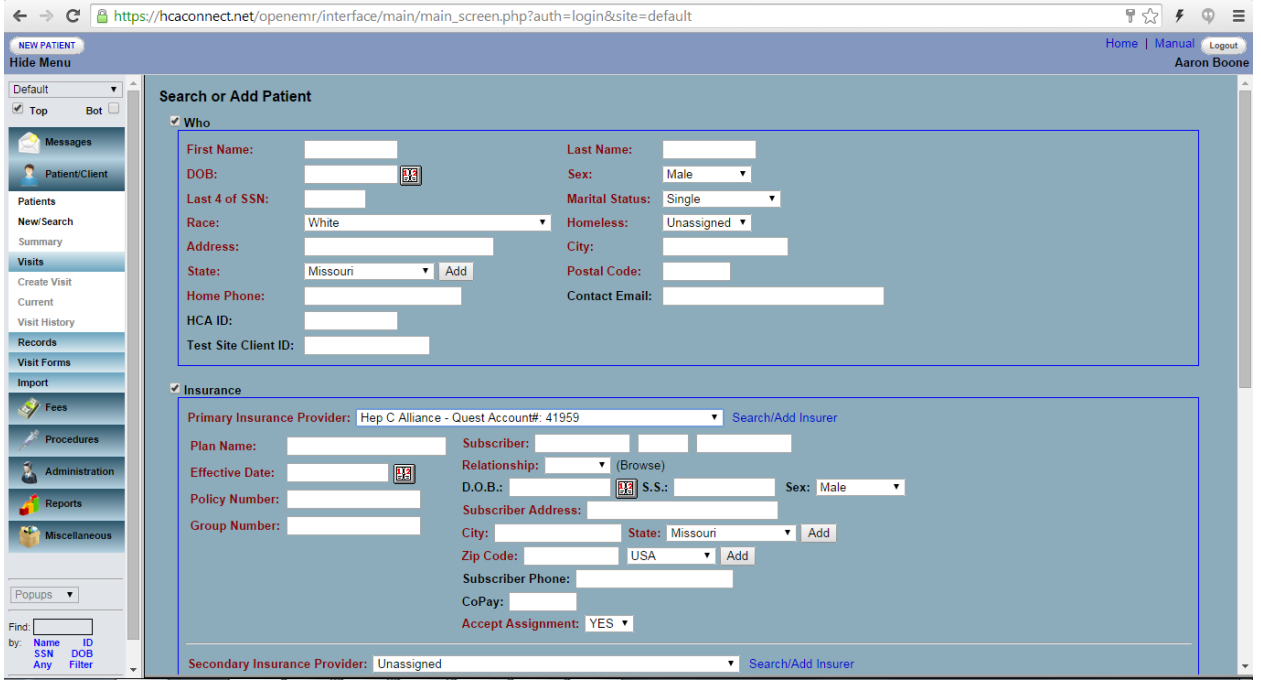

#### NOTES ON ENTERING INSURANCE INFORMATION:

- Be sure to ask every patient if they have Tricare, Medicaid, or Medicare.
- Explain to each client we never bill them if Medicaid or Medicare does not pay the entire bill or any part of the bill. HepC Alliance will cover it no questions asked!
- Always list Medicaid as the primary insurance if the client has it. The order of insurance entry is: 1) Medicaid; 2) Medicare; and 3) Hep C Alliance. Make sure to list HepC Alliance as the final insurance entry.
- Note that Quest Diagnostics **does not** bill private insurance companies per our request.

### Examples:

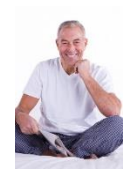

Sample Client #1: John Smith, age 67, has Medicare and Medicaid, gets free HEP C Test. His order of insurance entries is - Primary: Medicaid; Secondary: Medicare;

Sample Client #2: Jane Doe, age 26, has Medicaid, gets free HEP C Test. Her order of insurance entries is - Primary: Medicaid;

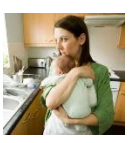

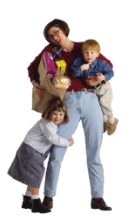

Sample Client #3: Laura Smith, age 34, single mother, has Assurant Health Insurance at work and receives Medicaid, gets free HEP C Test. Laura's order of insurance entries is - Primary: Medicaid;

Sample Client #4: Lt. Dan Smith, age 63, is Veteran, has Tricare Insurance, gets free HEP C Test. Lt. Smith's order of insurance entries is - Primary: Tricare;

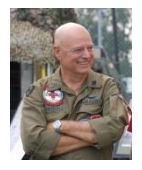

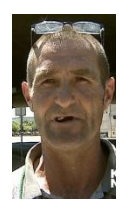

Sample Client #5: Bob Smith, age 43, unemployed, uninsured, gets free HEP C Test. Bob's order of insurance entries is - Primary: HepC Alliance.

In the Insurance box, choose the Primary Insurance Provider from the drop down menu.

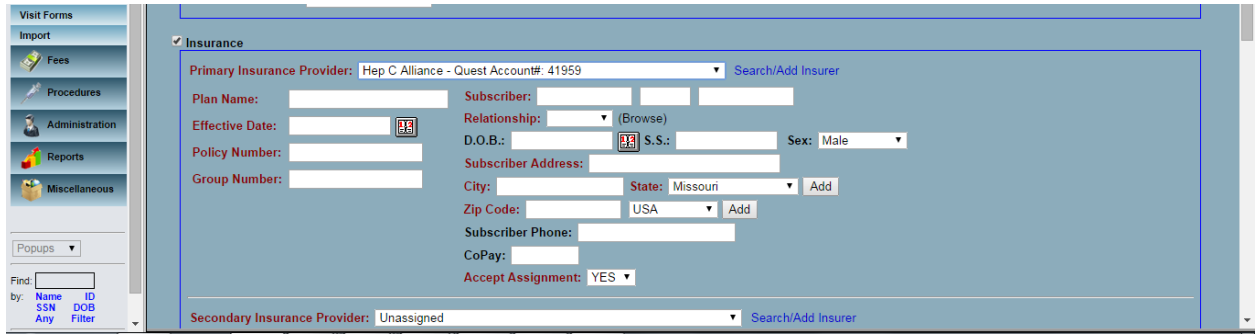

If client has Medicaid or Medicare coverage, enter the card number as the Policy Number.

In Relationship square in right hand column, select "Self" from drop down menu.

Click "Create New Patient" – this allows you to verify client isn't already entered in the EMR.

Search this list for possible duplicate entry to the one just made. If it is a true duplicate, confirm it, and update any needed information from the risk assessment form.

If no true duplicate is found, select Confirm New Patient – this brings up a Profile screen.

Click Create Visit in the bars at the left of the screen. This brings up the New Encounter Form:

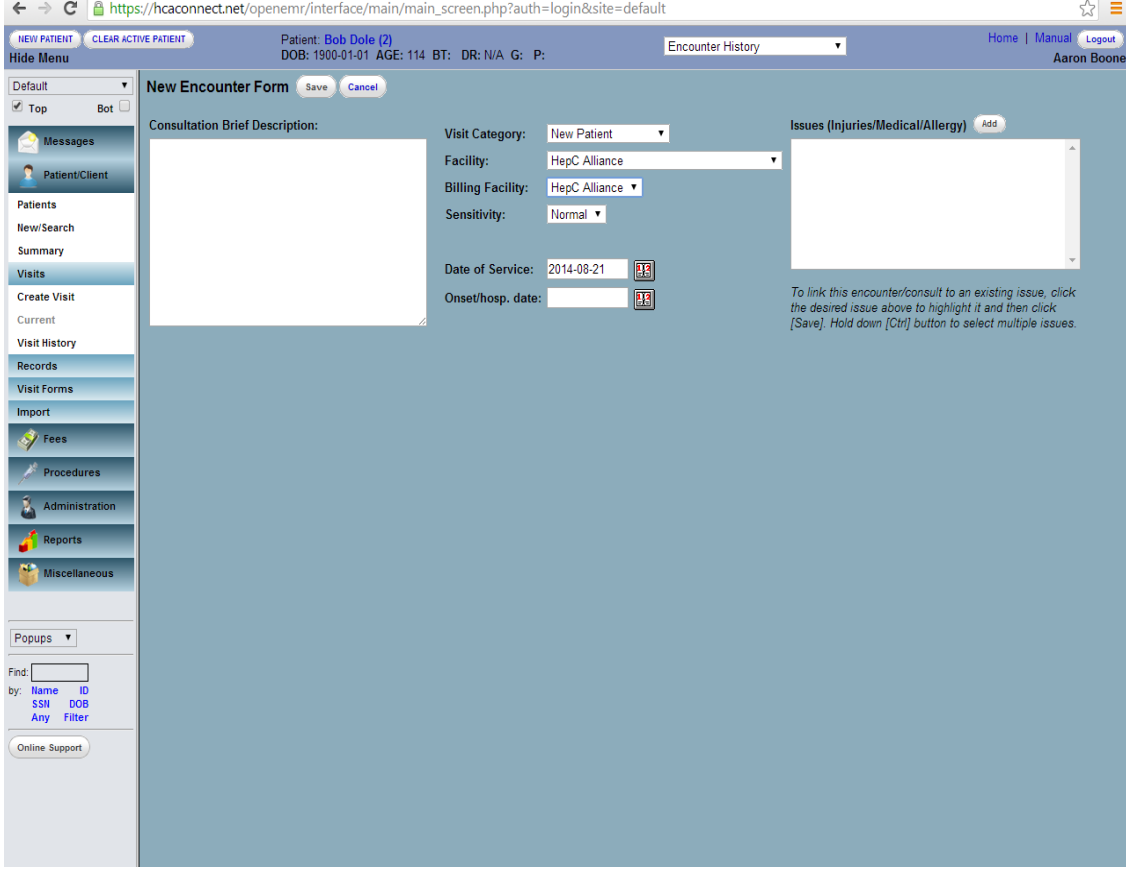

Select New Patient from Visit Category drop-down menu if they are new; select Established Patient if they have a record.

Select your test site from Facility drop-down menu.

Select Hep C Alliance from Billing Facility drop-down menu.

Select appropriate entry from Sensitivity drop-down menu.

Enter today's date as Date of Service.

Click Save.

On the new Encounter screen, select Quest from the tabs at the top of the screen. This will open more information boxes.

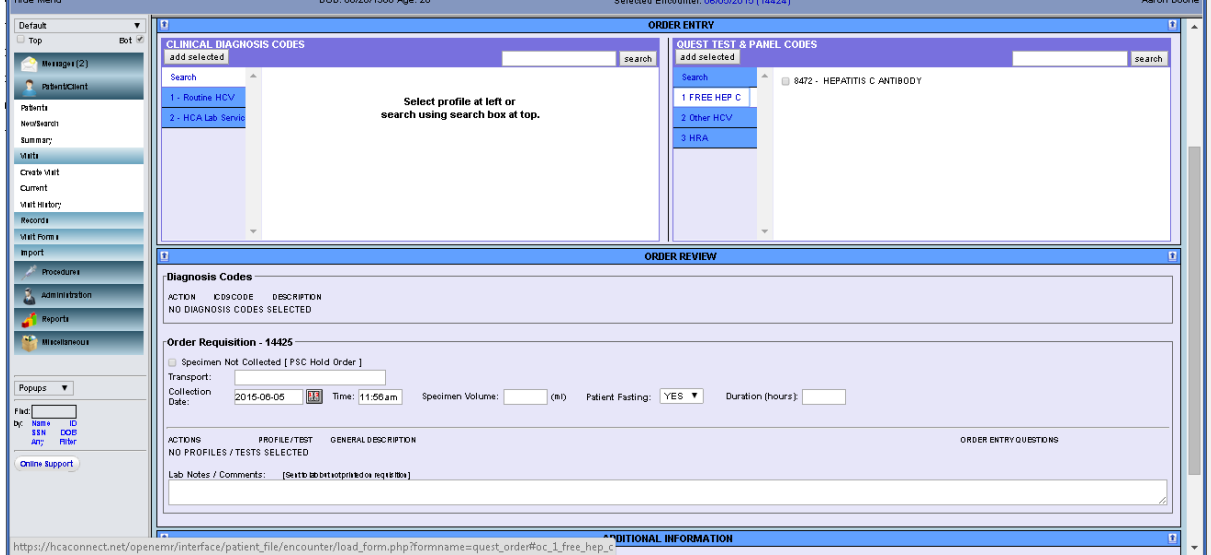

In the Quest Test & Panel Codes box, enter ICD-10 code(s) and test(s) to be performed. Click Add Selected after each item: Free HepC (8472) for the HepC Antibody with Reflex for initial draws **only**. If ordering additional tests enter the test code or name in the search box, select the test and hit add selected after each test.

ICD-10 codes

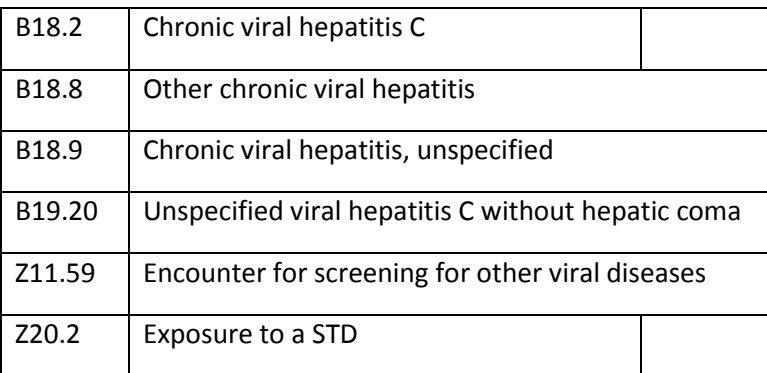

In the Lab Notes box, enter any notes to be sent to the lab, i.e. Please fax to: and enter your fax number if you want Quest Diagnostics to fax results to you.

Enter today's date for the Order Date; choose your state physician from the Physician drop-down menu; select **Client Bill** from the Billing Method drop-down menu (HepC Alliance is the client); add any notes to the HepC staff and your staff in the Clinic Notes box, and click Submit Order.

Click REQ print when the Order Processing box pops up.

A pdf file will be downloaded for you to print two copies, one to send with the specimen in the plastic Quest specimen bag and one for your records.

## *Reviewing / Searching For Results*

Return to the Search or Add Patient screen. From the left column, select Reports [blue bar]  $\rightarrow$ Laboratory [purple bar]  $\rightarrow$  Lab Results [white bar].

On the Report – Laboratory Results screen, select your facility name from the facility drop-down menu; enter the first and last days of collection to view, and click submit.

This brings up a list of names. Find the name matching the report you need to link, and click Quest Results on that same line. This will bring up Quest Lab Results with the client's information previously entered.

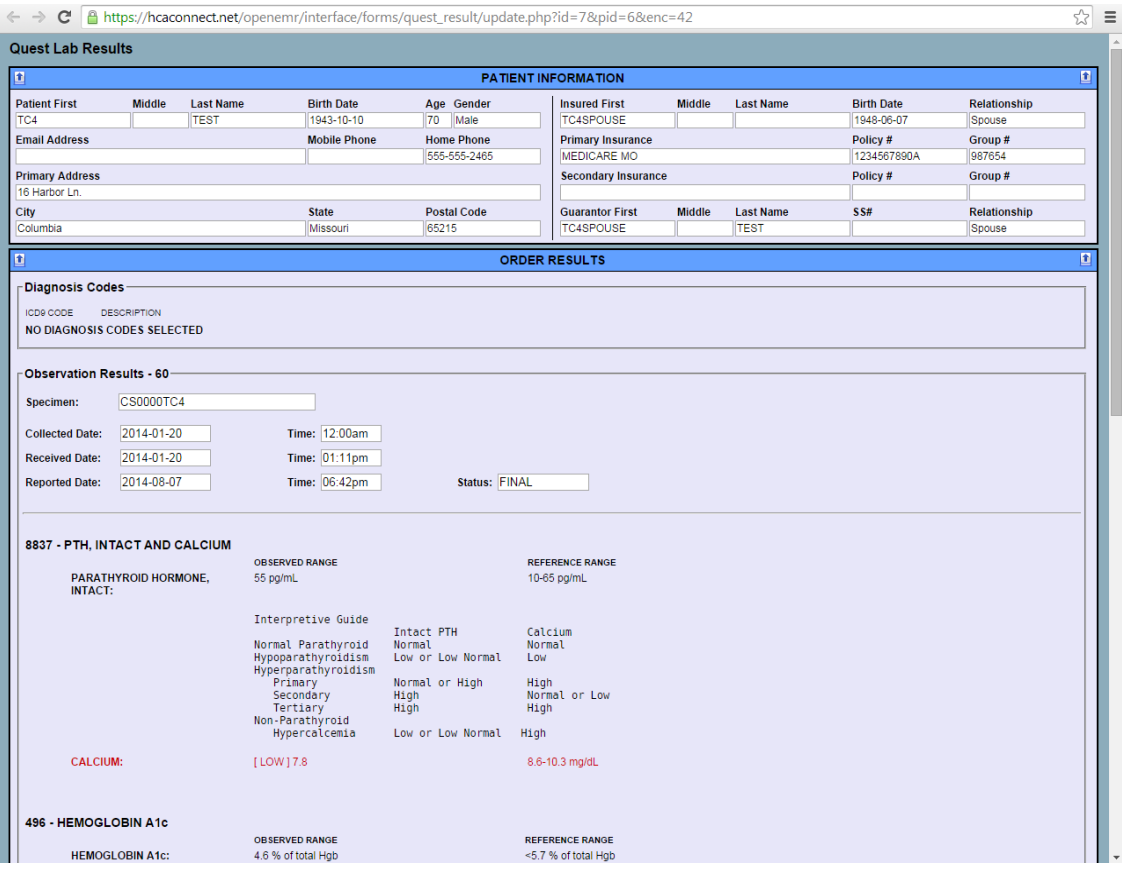

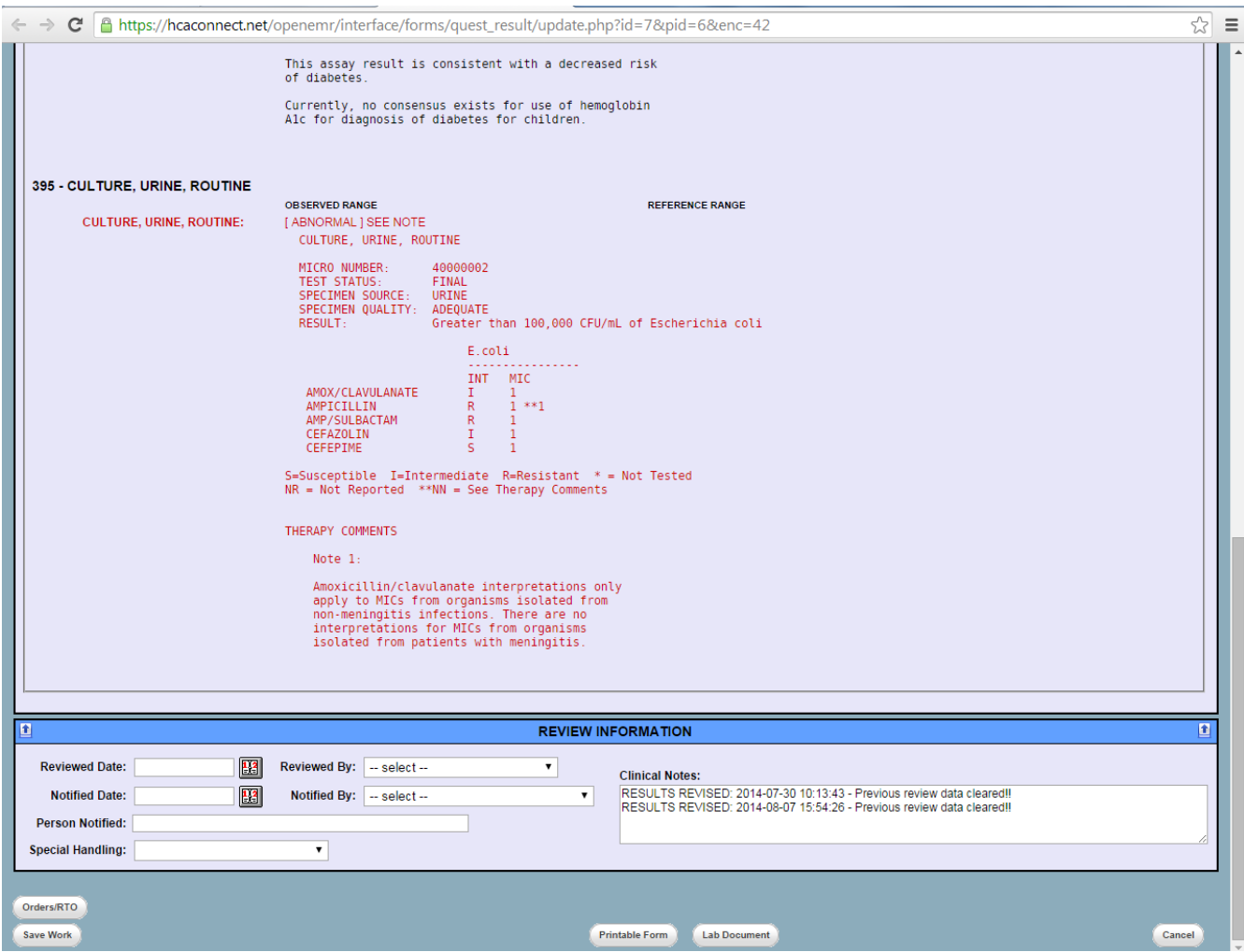

After giving the client is/her results, enter today's date in the Notified Date space; select your site name from the Notified By drop-down menu, click Lab Document to download or print a pdf copy of the results previously faxed; and click Save.

# *Searching for an Existing Client Record*

- Due to HIPPA restrictions, you will only be able to view lab results and treatment plans for patients who had tests performed at your site. However you will be able to find records of clients who have had tests at other sites.
- If the client wants to be tested at your site, use the same record and submit the requisition for the new test. Then have the client complete the records release form and fax it to Hep C and we will transfer the records. *(Transfers can take up to 3 business days from the time we receive the request.)*

From the main screen click the PATIENTS button on the left hand side of the screen:

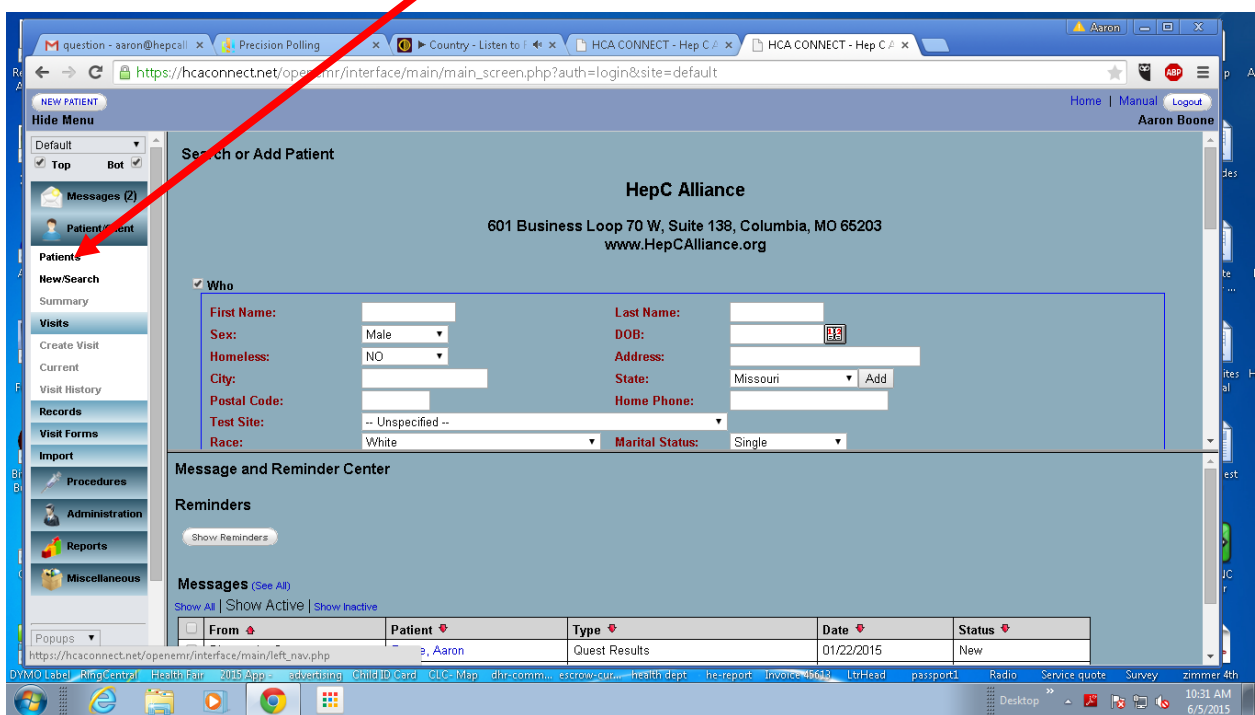

Now click in the box above the full name and enter the last name of the client then click on the client's name

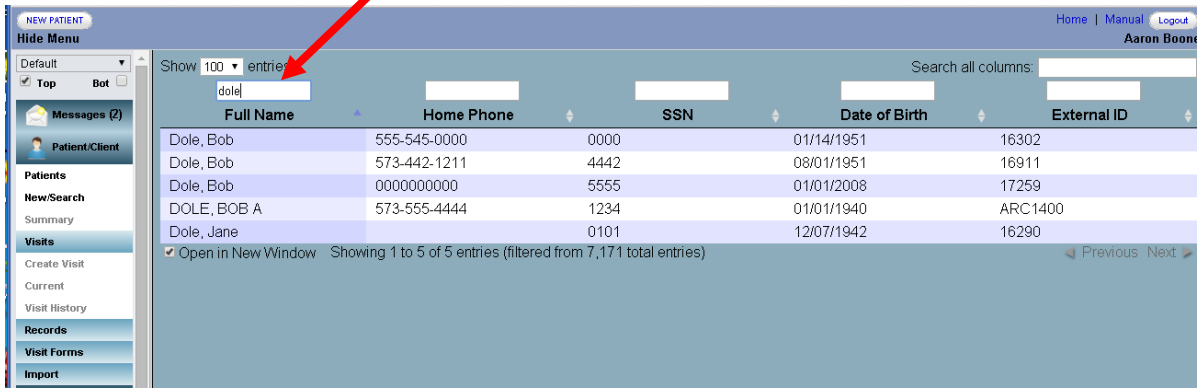

Now Click on the client you wish to view.

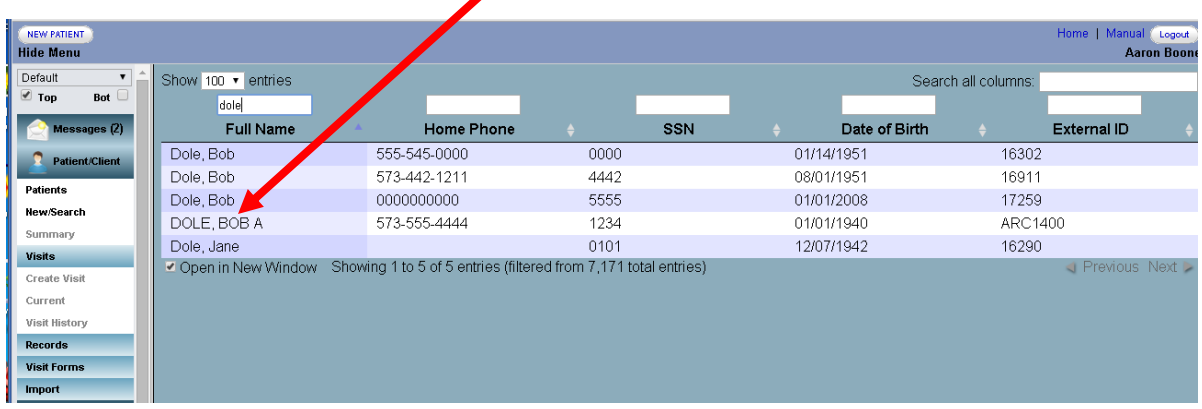

#### A new screen, Encounter History for the chosen client now appears.

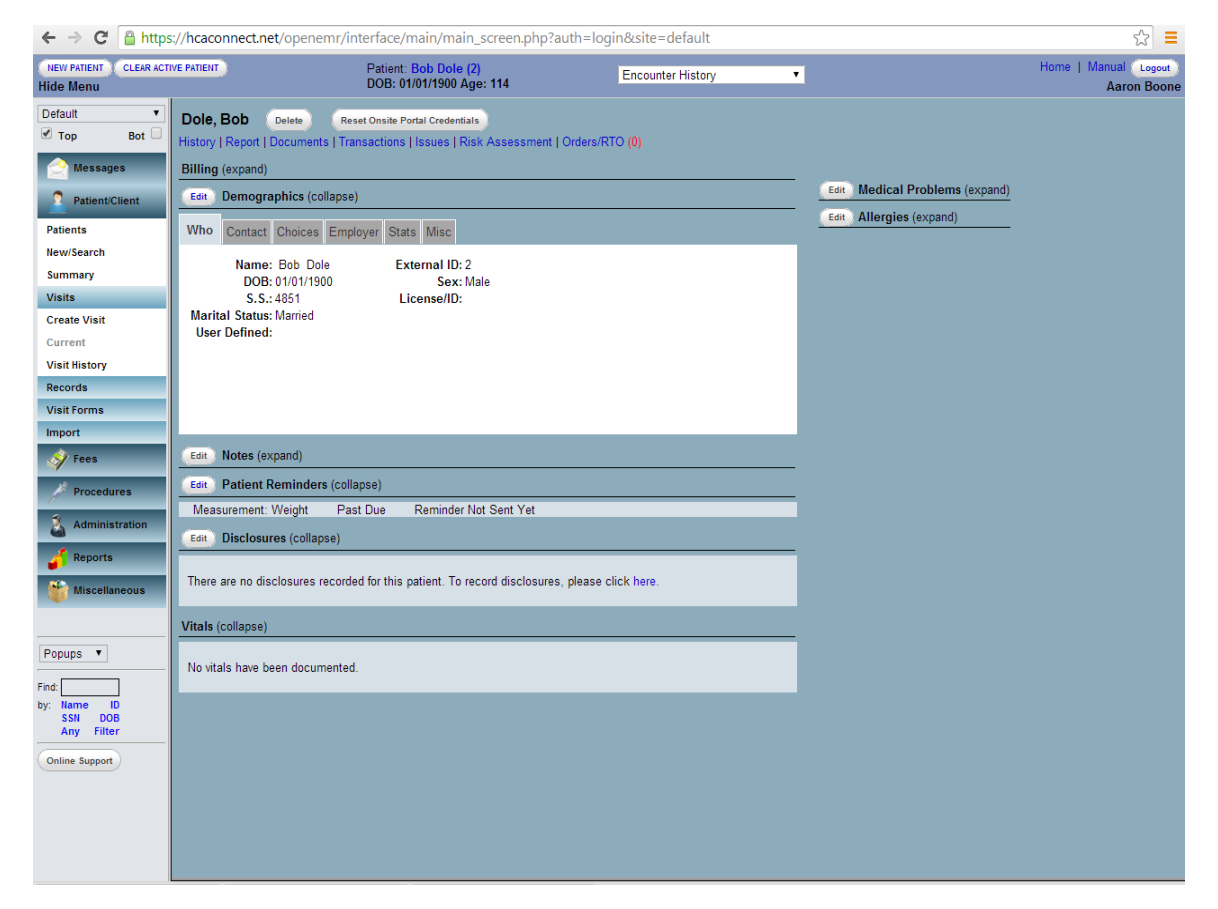

#### *Reviewing Messages*

From the Search or Add Patient screen, Messages and Reminder Center, select appropriate entry from Type drop-down menu. Select status from drop-down menu, enter notes in the large box, and click Send Message.

Your Tech Support Contact:

HepC Alliance Office

601 Business Loop 70 West Suite 138 Columbia, MO 65203

> Office: 573-44-6599 Fax: 573-442-6736

[hepcalliance.org](http://hepcalliance.org/)